# Návod na vyplnění výkazu v aplikaci KISSOS

https://kissos.kr-stredocesky.cz/

## **KONTAKTY**

#### Metodické dotazy

Mgr. Kakosová Petra, Telefon:257 280 950; 607 013 484; E-mail: kakosova@kr-s.cz Bc.Karel Kapras, Telefon : 257 280 246, mobil : 702 159 277 E-mail: kapras@kr-s.cz Bc. Vondruška Ondřej, Telefon: 257 280 675, 606 739 357; E-mail: vondruska@kr-s.cz Mgr. Chvojanová Drahomíra, Telefon: 257 280 826; E-mail: chvojanova@kr-s.cz

#### Metodické dotazy k ekonomické části sběru dat

Ing. Houžvička Petr, Telefon: 257 280 735; E-mail: houzvicka@kr-s.cz

#### Technické dotazy

Bc. Soňa Radakovičová, Telefon: 724 915 333, E-mail: sonaradakovicova@ders.cz

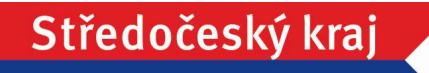

# POSTUP

1. Přihlášení

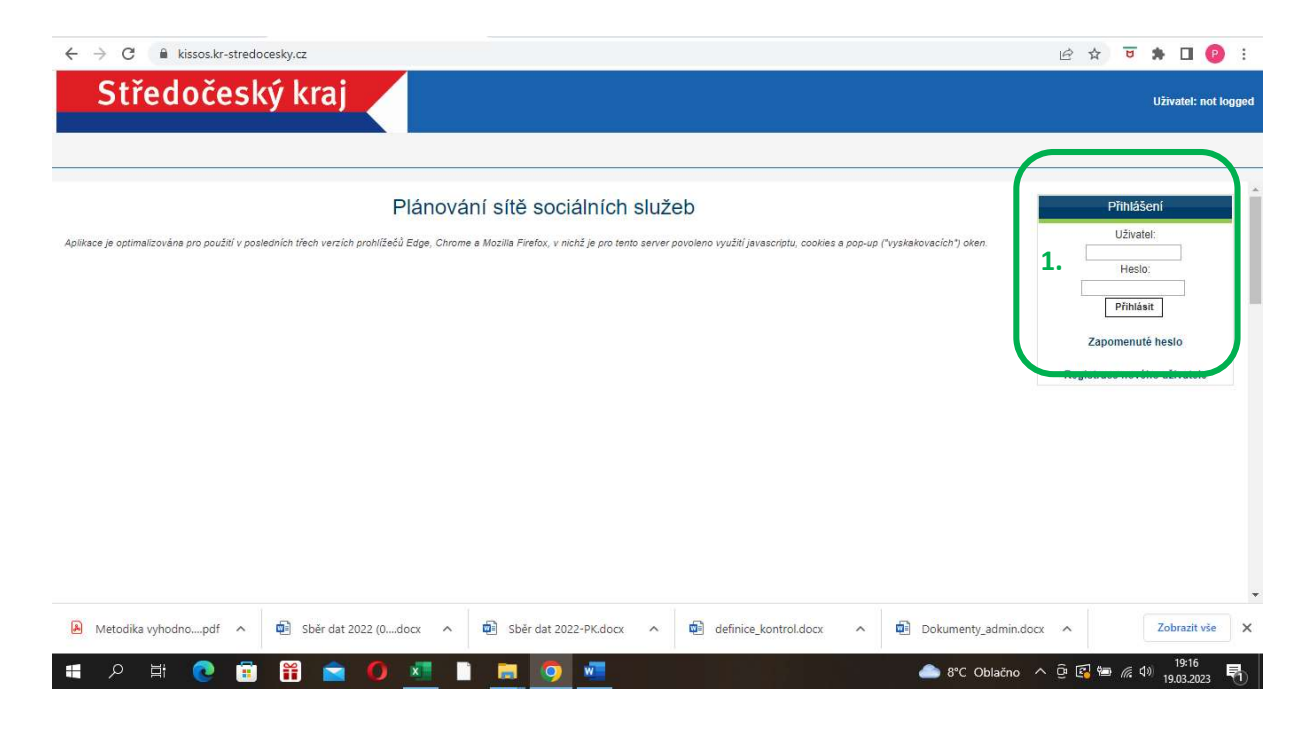

## 2. Výkazy k zadání

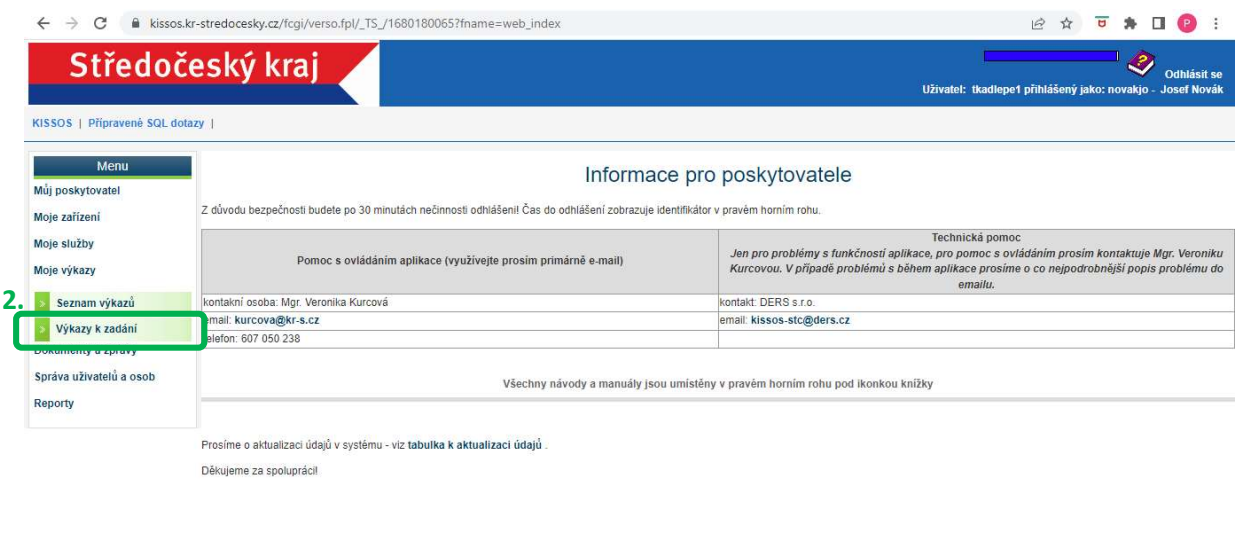

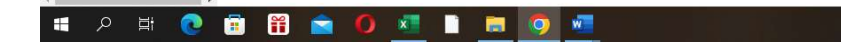

### 3. Otevření výkazu = Tlačítko Zadat

Po vstupu do sekce Výkazy k zadání se otevře okno Seznam zpráv s tabulkou Zprávy k zadání. Jedná se o přehled výkazů, které jsou pro připraveny k vyplnění. V seznamu zpráv jsou formuláře pro všechny registrované služby, které poskytovatel v systému KISSSOS sám zaevidoval.

Konkrétní výkaz dle druhu poskytované služby lze otevřít tlačítkem <sup>Zadat</sup>

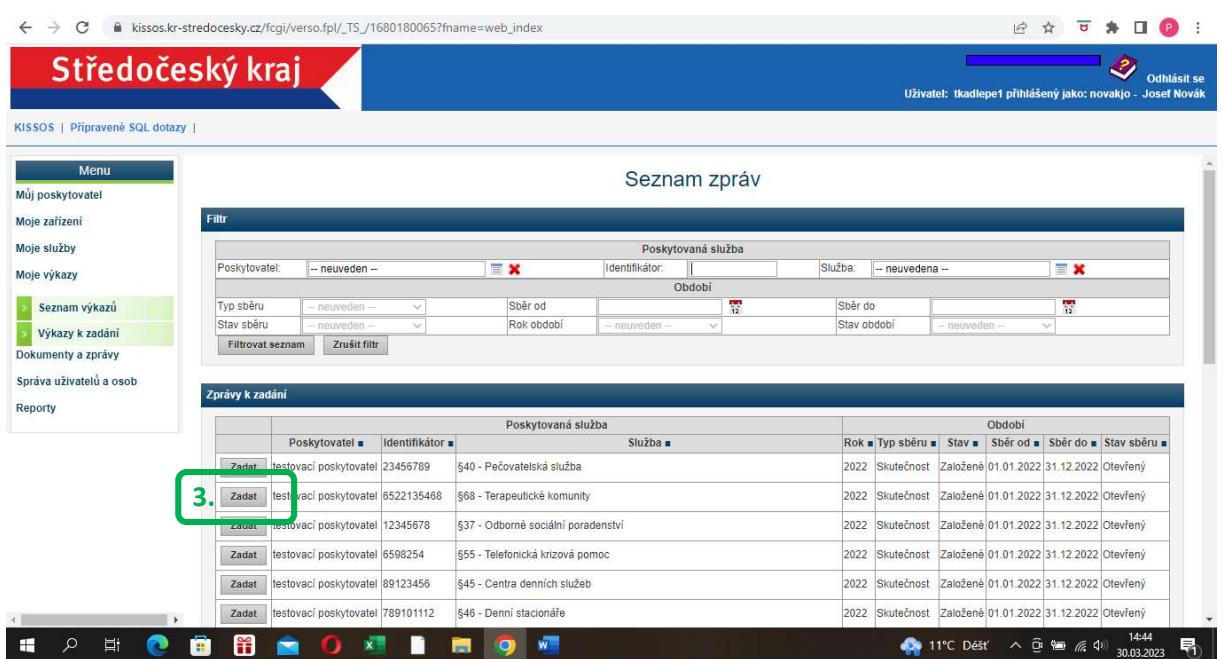

#### 4. Pojmenování výkazu + 5. Uložení

Po stisknutí tlačítka Zadat se zobrazí okno Detail zprávy. Detail zprávy je konkrétní výkaz pro danou registrovanou službu poskytovatele. V tuto chvíli nejsou ještě otázky výkazu uživateli přístupné a výkaz je prázdný. Pro zobrazení otázek je nutné dát výkazu jakýkoli název

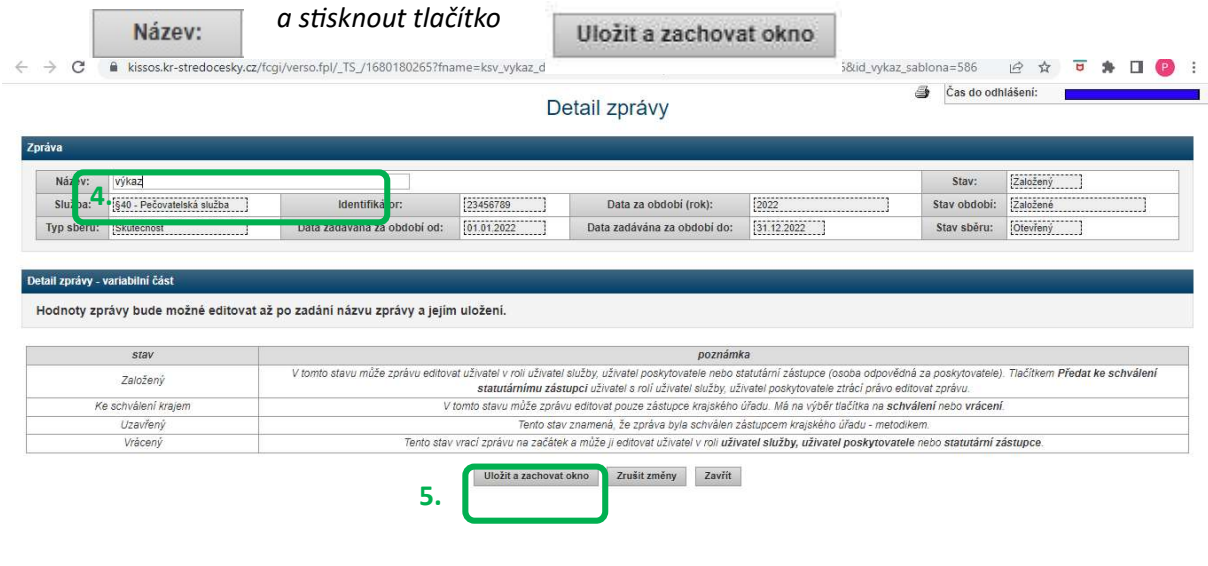

## 6. Rozbalení sad otázek + 7. Uložení výkazu

Postupem v předchozím kroku se výkaz zpřístupnil. Otázky jsou uskupeny v sadách. Rozbalte si sady otázek pomocí tlačítka - + . Vždy, když se k výkazu vrátíte, dbejte na to, abyste žádnou ze sad otázek nezapomněli rozbalit. Systém by Vás sám na nevyplněné otázky měl před podáním výkazu upozornit.

Výkaz uložte a zavřete. Uložit a zavřít 6. ←  $\rightarrow$  C · Let kissos.kr-stredocesky.cz/fcgi/verso.fpl/\_TS\_/1680183014?fname=ksv\_vykaz\_det&id=4550&id\_podpis=4550&podepsat=vykaz&icil\_stav=# 2 ☆ □ ★ □ ● : Čas do odblášení:  $\overline{4}$ .<br>Azev sadv Ffektivita nečovatelských služeb ? Hodnota Jednotka Poznámka Název 1. Ps-Skutečný počet hodin péče účtované časem za dané období (PS\_KOD) <sup>2</sup>  $-1.00$  $h$ odina  $-1.00$ hodins 2. Pb-Počet hodin pěče účtované časem bez úhrady za dané období (PB\_KOD) 3 Pd-Skutečný počet hodin péče účtované časem vykonané více pečujícími osobami současně u jednoho klienta za  $3.$  $-1.00$ hoding dané období (PD\_KOD)  $\overline{1}$  $-1.00$  $K\check{c}$ Úh - Úhrada za hodinu péče účtovanou časem (UH\_KOD) 2 5. V-Výše výnosů za péči účtovanou časem za dané období (V\_KOD\_PS) 2  $-1.00$  $K\check{c}$ Uložit a zachovat okno  $\overline{1+}$ SPRSS 2023-2025 PS, OA, PSB, OS, DS, CDS ázev sady Ukazatele sociálních služeb 2022  $\overline{...}$ lázev sady: lázev sady Ukazatele sociálních služeb 2022 - pečovatelská služba stav poznámka V tomto stavu může zprávu editovat uživatel v roli uživatel služby, uživatel poskytovatele nebo statutární zástupce (osoba odpovědná za poskytovatele). Tlačítkem Předat ke schválen<br>statutárnímu zástupci uživatel s roli uži Založený V tomto stavu může zprávu editovat pouze zástupce krajského úřadu. Má na výběr liačítka na <mark>schválení</mark> nebo **vrácení**<br>Tento stav znamená, že zpráva byla schválen zástupcem krajského úřadu - metodikem. Ke schválení krajen Vrácený Tento stav vrací zprávu na začátek a může ji editovat uživatel v roli uživatel služby, uživatel poskytovatele nebo statutární zástupce. Předat ke schválení kraji Uložit a zavřít 7.ložit a zachovat okno zrušit změny vymazat zprávu zavřít 11°C Dést  $\land$  0  $\cong$  (a 4) 30.03.2023  $\mathcal{P} \quad \boxplus \quad \bullet \quad \blacksquare$ 留  $\mathbf{x}$ П 廣 暑 -

**11°C** Dest  $\land$   $\oplus$  **b**  $\#$   $\oplus$   $\downarrow$   $\frac{15:51}{30.03.2023}$  **F**<sub>1</sub>

## 8. Záložka Seznam výkazů + 9. Otevření výkazu

**SI A SI & B & O & B & Q &** 

Po uložení výkazu se tento přesune ze sekce Výkazy k zadání do sekce Seznam výkazů.

Postupně by se takto měly všechny výkazy v sekci Výkazy k zadání otevřít, pojmenovat a uložit, čímž se všechny přesunou do sekce Seznam výkazů, kde je lze libovolně upravovat, ukládat, vracet se k nim a připravovat na finalizaci a odeslání ke zpracování na kraj.

Tj. sekce Výkazy k zadání bude nakonec prázdná a sekce Seznam výkazů bude obsahovat všechny výkazy určené k vyplnění.

Jednotlivé výkazy jsou v sekci Seznam výkazů přehledně připravené k editaci v uceleném přehledu nazvaném Zadané zprávy, kde lze číst informace také o tom, za jaké období se data sbírají nebo např. v jakém stavu se výkaz nachází (založený=rozpracovaný, předaný na kraj ke schválení apod.)

Každý výkaz lze rozkliknout pomocí tlačítka lupy  $\mathbb{R}$  => Otevře se Detail zprávy = výkaz = formulář pro sběr dat.

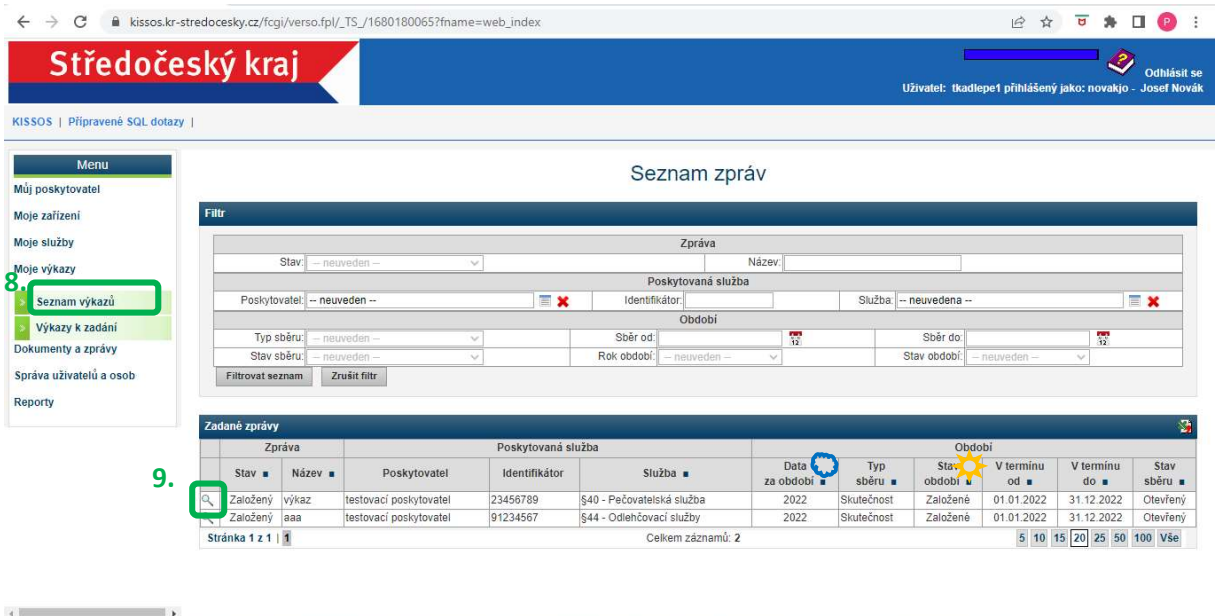

## 10.Detail zprávy = Vyplnění výkazu

Toto je formulář pro sběr dat, který je potřeba vyplnit. Vyplňují se data za rok 2023 vždy za druh služby, jehož výkaz máte v danou chvíli otevřen.

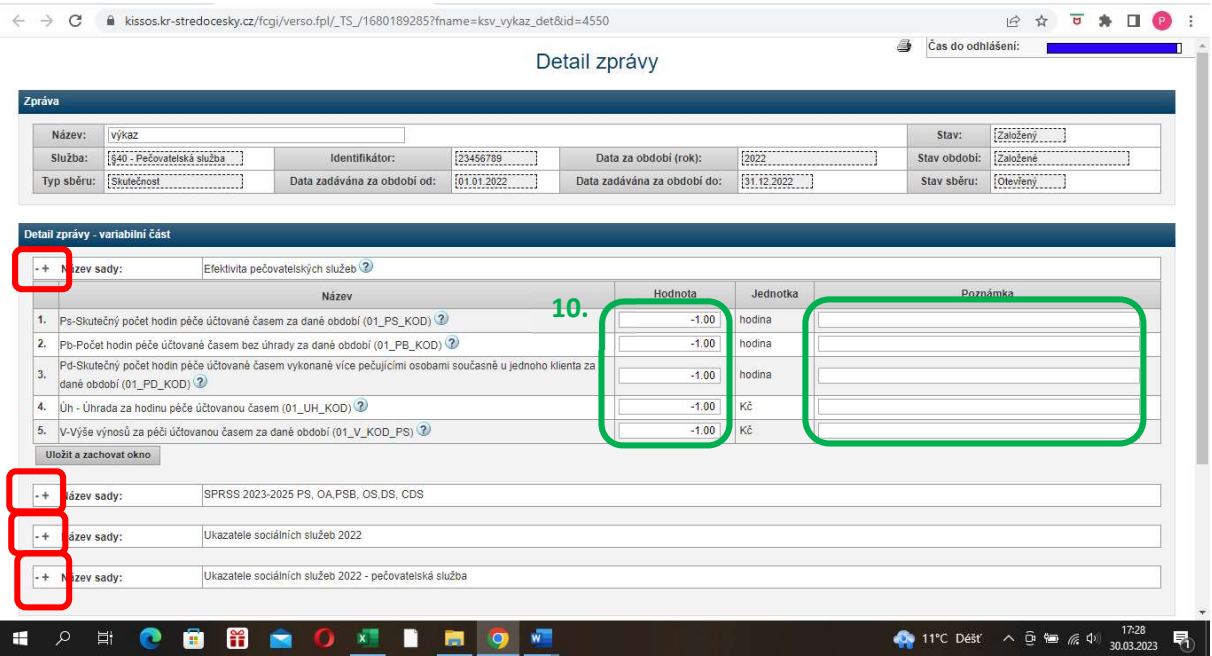

Otázky jsou "zabaleny" v sadách. Název sady:

- ROZBALTE SI VŠECHNY SADY OTÁZEK (po rozbalení jedné sady otázek lze  $-+$ ostatní sady velmi snadno přehlédnout, posunou se mimo obrazovku)
- ČTĚTE POZORNĚ NÁPOVĚDY k většině otázek je připojena nápověda. Stačí  $(2)$ kurzorem myši najet na obrázek otazníku.

#### Sloupce Hodnota a Komentář

Data s vepisují do sloupce Hodnota. Tento sloupec je předvyplněn hodnotou 0. Ke každé Vaší odpovědi lze připojit komentář.

Výkaz lze kdykoli během vyplňování uložit a zavřít

Uložit a zavřít

nebo uložit a pokračovat ve vyplňování

(doporučujeme ukládat průběžně)

Uložit a zachovat okno

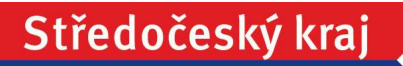

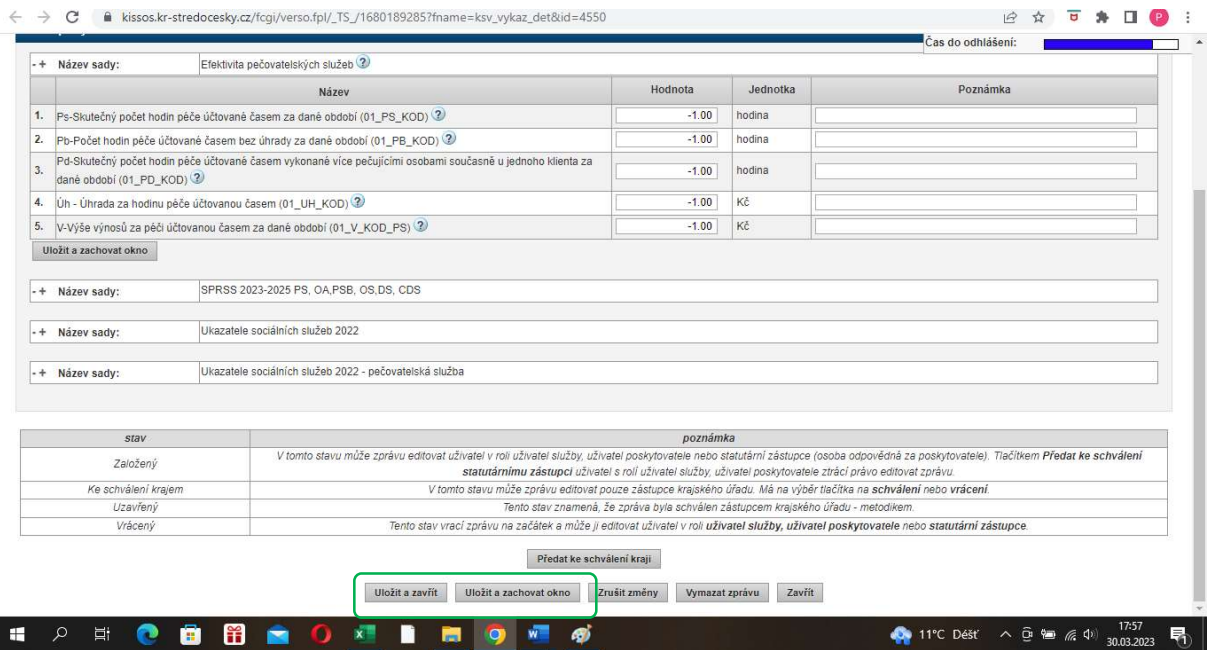

Poté, co výkaz uložíte, kdykoli se k němu můžete vrátit v sekci Seznam výkazů, viz. bod 8 a 9.

## 11. Generování výkazu do formy pdf/tisk

V Detailu zprávy \* (při vyplňování výkazu) lze formulář se všemi otázkami tisknout či převést do formy pdf pomocí tlačítka tiskárny

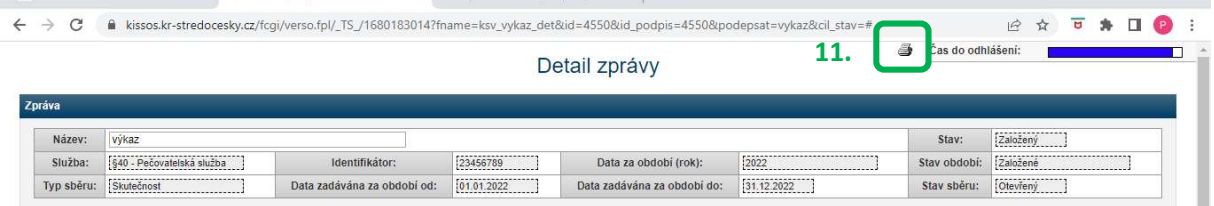

\* (jak se dostat na Detail zprávy=výkaz viz. bod 8 a 9)

# 12. PŘEDAT KE SCHVÁLENÍ KRAJI

Po kompletním vypracování všech otázek ve všech sadách a ve všech výkazech, po kontrole dat a schválení vypracovaného výkazu odešle STATUTÁRNÍ ZÁSTUPCE každý výkaz zvlášť na krajský úřad prostřednictvím tlačítka **na karté předat ke schválení kraji** na kartě Detail zprávy (viz bod 8,9,10).

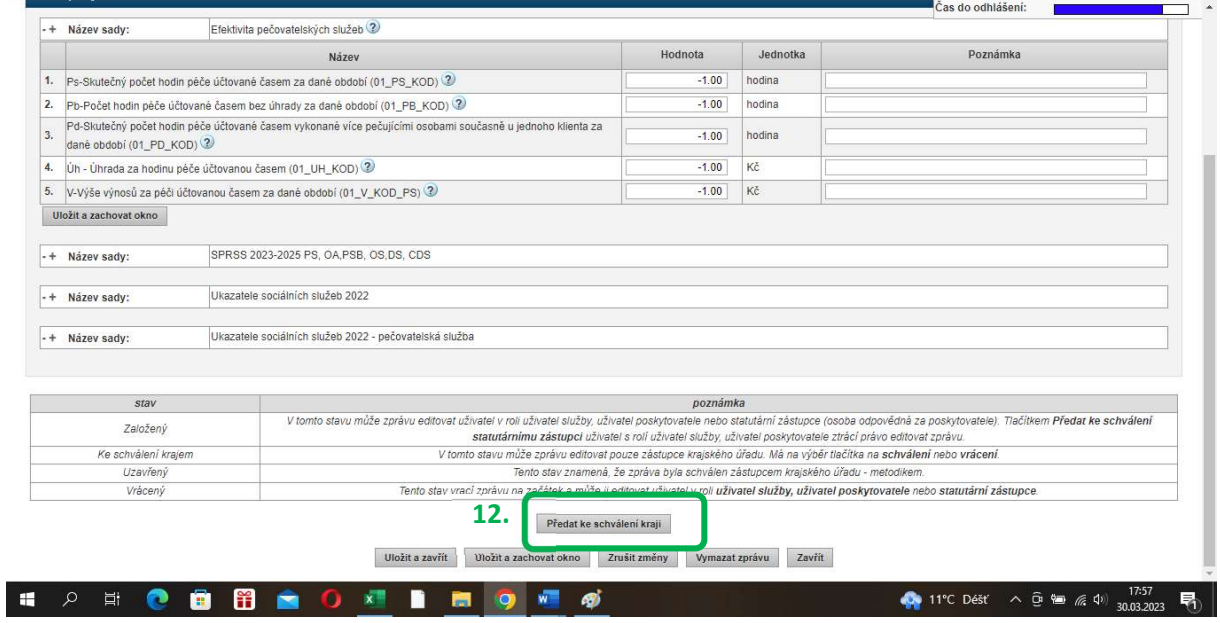

Výkaz i nadále zůstává k nahlížení v sekci Seznam výkazů. V tomto stavu jej již nelze editovat.